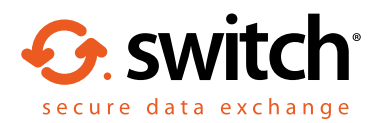

# Egress Switch Secure Workspace 3.1 quick start guide

# What is Egress Switch Secure Workspace?

Egress Switch Secure Workspace is a secure, cloud-based collaboration platform designed to help users share files and collaborate effectively, both internally and externally. It ensures that data is kept secure both at rest and in transit, and integrates seamlessly with existing document management systems. It does all of this whilst maintaining Switch's award-winning ease of use.

## Stage one: Accessing Switch Secure Workspace

Navigate to your Switch Secure Workspace web address using any internet browser. This should have been issued to you by your Egress Support representative.

At the Egress Switch sign-in page, sign in with your Switch ID. Alternatively, since Egress Switch supports single sign-on, you may be able to sign in using your usual system ID. **2.**

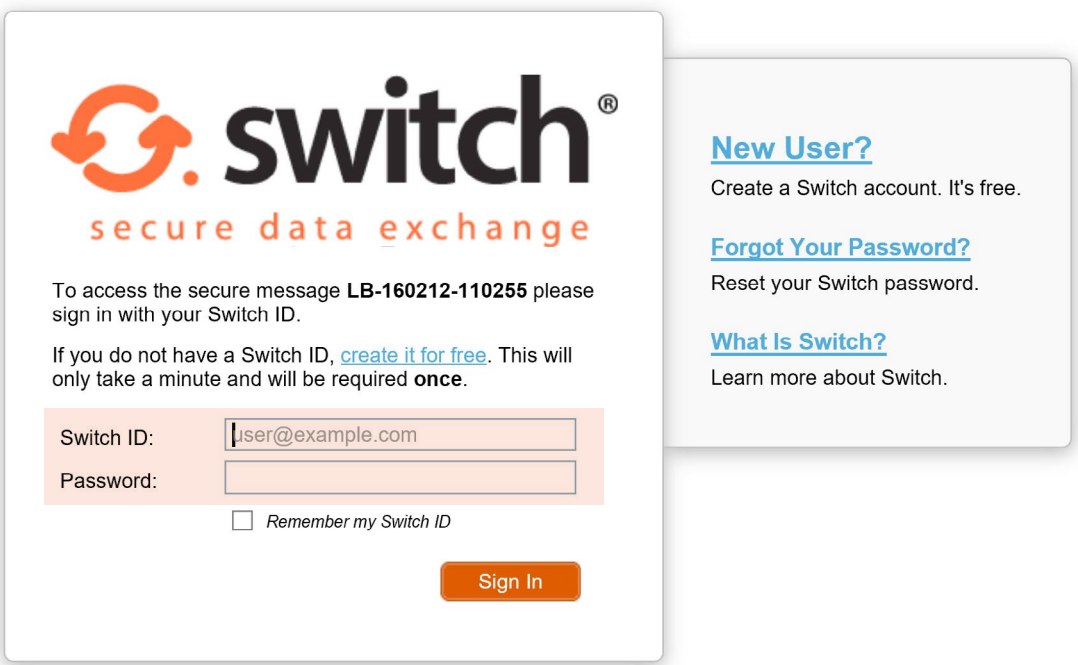

You will have been assigned a specific user role which determines the actions you can perform on Switch Secure Workspace. Some of the features in this guide may not be available to you if you do not have the required permissions.

**1.**

# Stage two: Creating a new workspace

A workspace is a secure area for uploading files to share with internal and external recipients.

To create a new workspace, select Workspaces - New Workspace on the sidebar. Choose a workspace template 1. To create a new workspand then select **Create**.

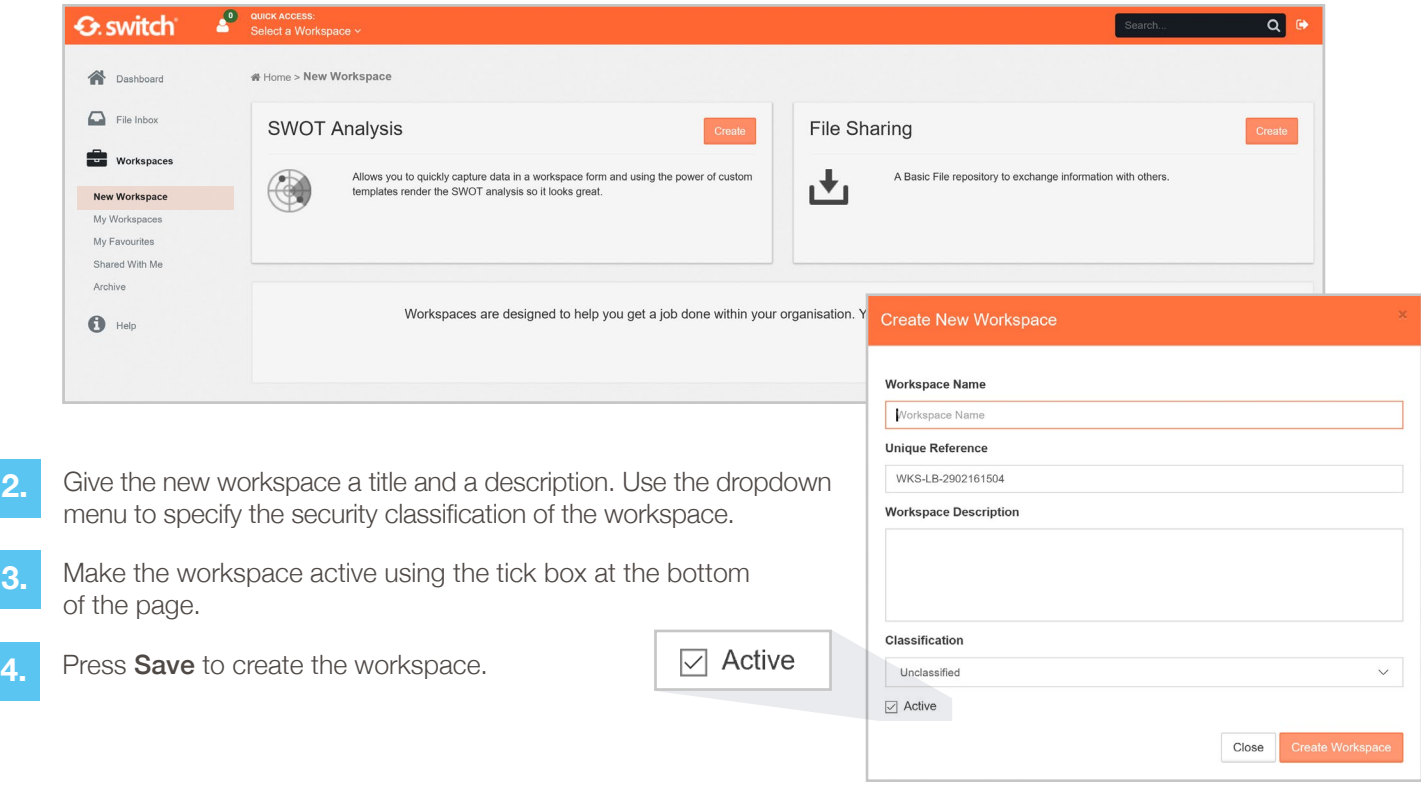

### Stage three: Adding files to a workspace

**3.**

**3.**

**2.**

**2.**

To add files to a workspace, navigate to the workspace using Workspaces - My Workspaces. Select the workspace you wish to add files to, and then press the Upload button.

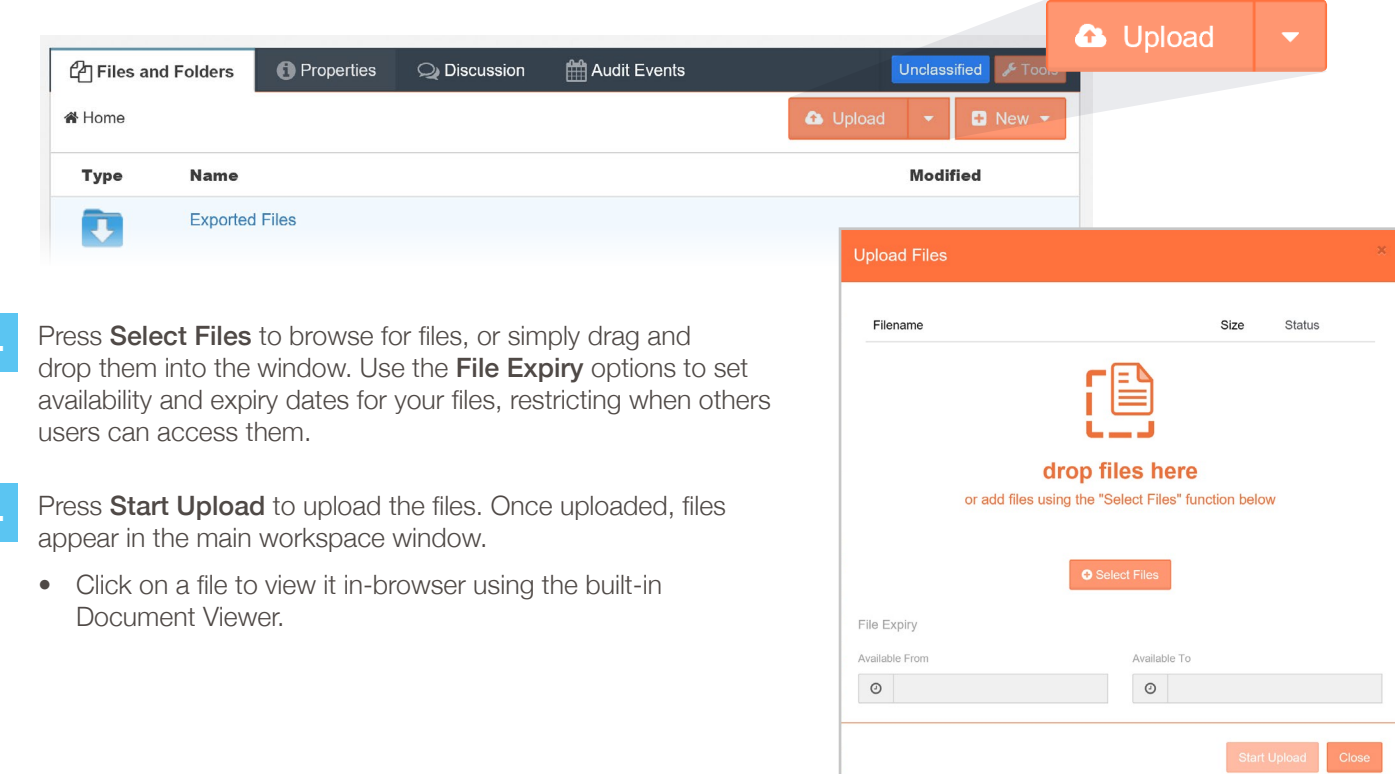

### Stage four: Sharing a workspace

- To share a workspace with other users, click the Share button on the right hand side of the workspace. **1.**
- This opens the share dialog box. To share with other users: **2.**
	- Enter their email address(es).
	- Select the access level you wish to give them.
	- Select whether they should receive an invitation email.
- Press Save and Close. The new users will be automatically granted access to the workspace and sent an invitation email if specified. **3.**

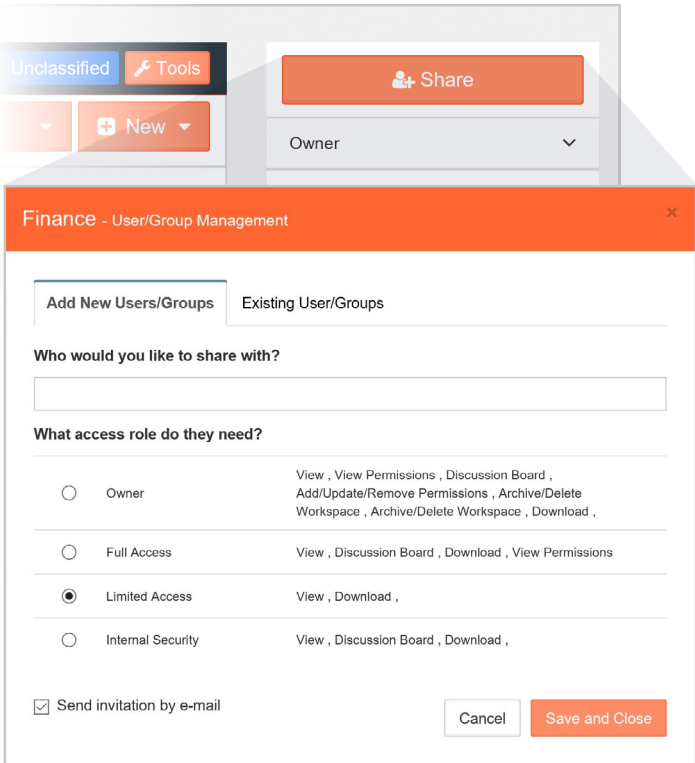

#### Stage five: Sharing a file

Rather than share access to an entire workspace, you may want to share a link to an individual file.

**1.** Select the share icon next to a file in a workspace.

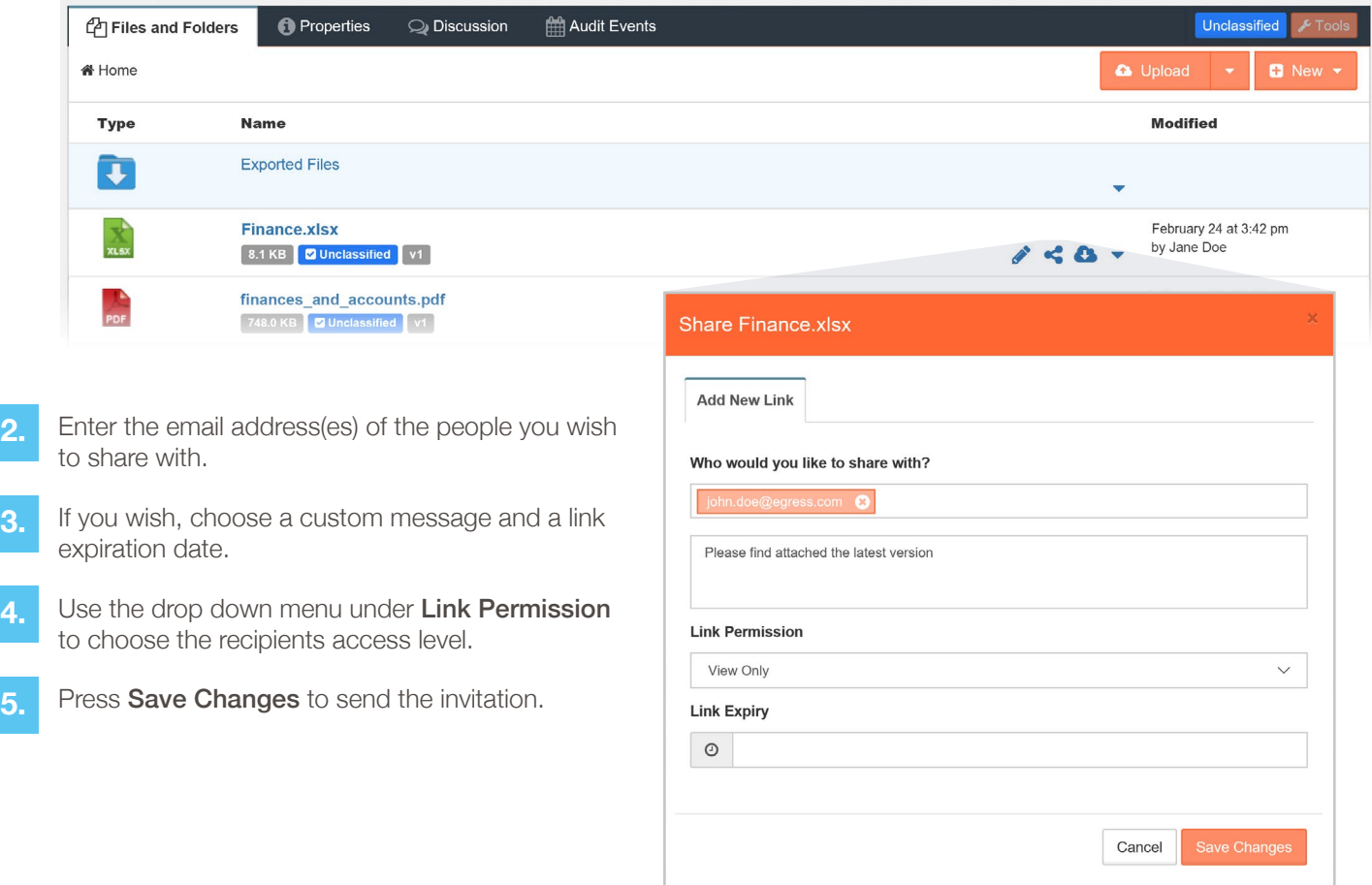

**3.**

**2.**

**4.**

#### Stage six: Editing a document

Switch Secure Workspace 3.1 features inline document editing of Microsoft Office documents including real-time updating and tracked changes. Documents can be edited collaboratively or exclusively. To start editing a document:

**1.** In a workspace, select the document you wish to edit. This enters Preview mode.

**2.** Use the View Mode drop-down menu to choose **Exclusive Edit** or Team Edit.

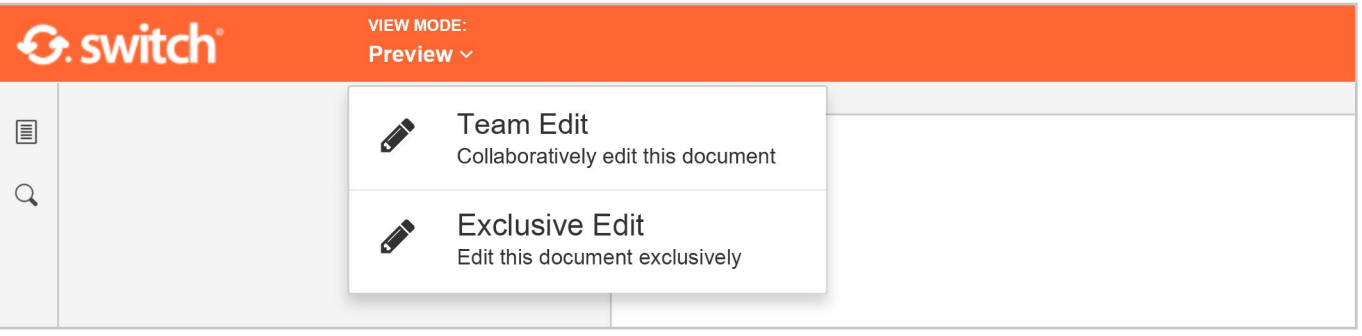

**3.**

Edit the document using the feature-rich, user-friendly editing environment.

Document changes are saved and displayed automatically when only one user is editing. When two or more users are editing simultaneously there are two options for displaying changes. Each user's changes are saved automatically but to update the document for the other users there are two options:

Fast – When one user makes an edit, the changes automatically appear on the other user's display in real-time, with the editor's name appearing next to the cursor. This is the default co-editing mode.

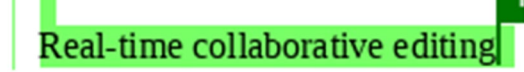

Strict - Each user's changes need to be saved manually in order for the other users to see them. The other users then need to refresh the document in order to see these changes.

**EX** A user who has made changes to the document when collaborating sees a save icon like this. Press the save icon to commit the changes so that others can see them.

**EX** A user who needs to reload the document to see another user's edits will see a save icon like this. Press this icon to refresh the document with the latest changes. Any changes the user was working on at the time before refreshing the document will be saved.

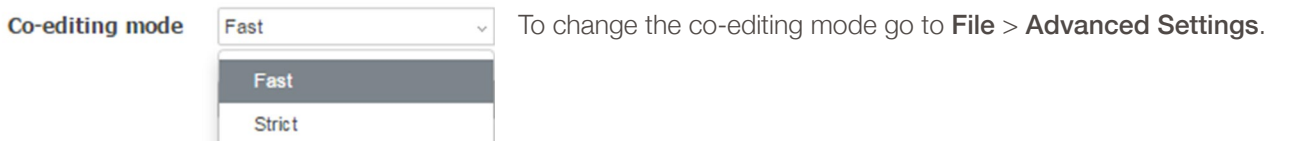

#### Learn more about Switch Secure Email

Visit www.egress.com/online-tutorials for video tutorials on using Switch Secure Email, including how to:

- Access a secure message
- Manage your messages and control access to them in real time
- Send large files securely
- Approve or deny access requests to secure messages

#### Technical support

**C** 0844 800 0172

Should you encounter any problems with Egress Switch please visit the Egress Software Technologies Support Centre at www.egress.com/support.

Alternatively, consult the Egress Switch Secure Workspace 3.0 User Guide.

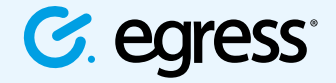

S @EgressSwitch

© Egress Software Technologies Ltd 2016. 038-0316